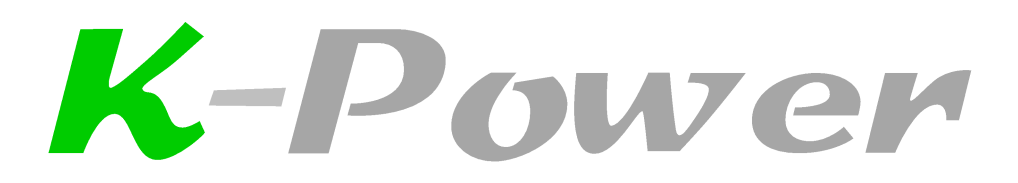

Software

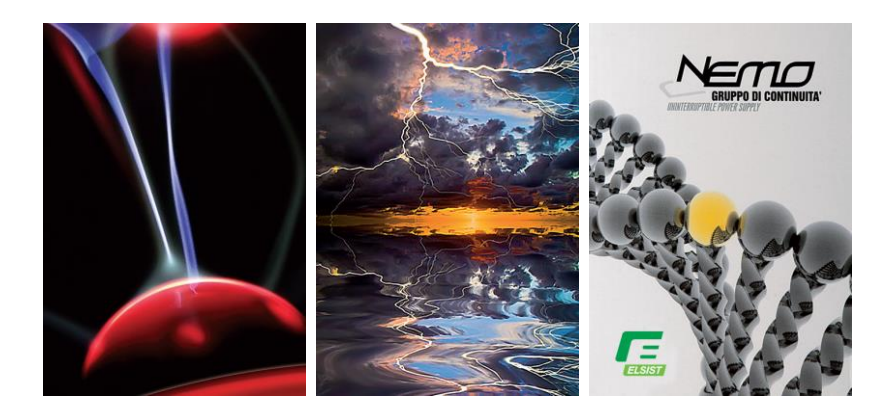

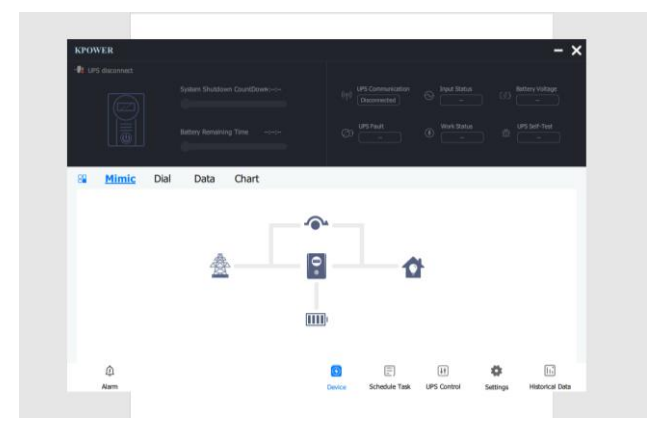

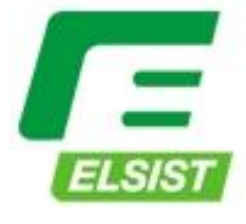

Sistemi per la continuità elettrica

## **INDICE**

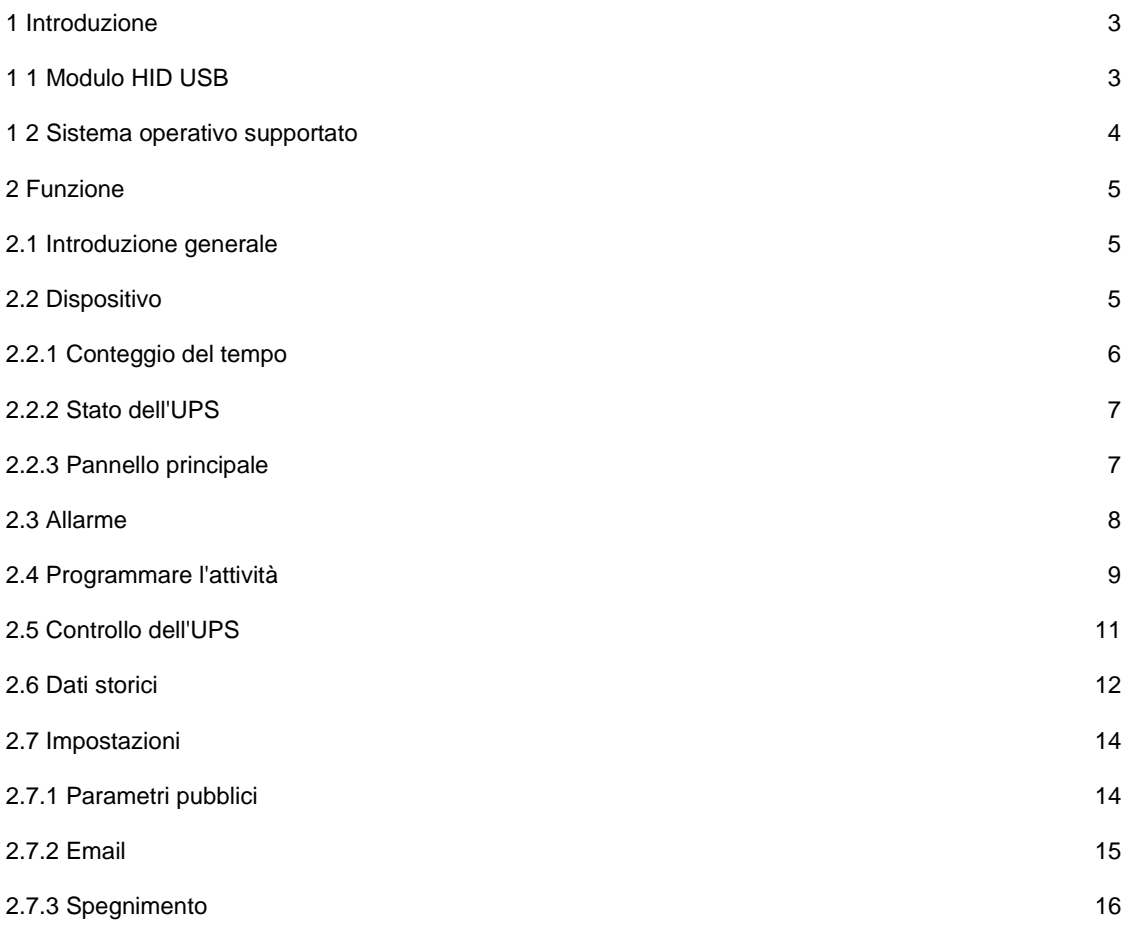

Il software KPower è Gratuito e scaricabile dal Sito:

<https://www.naicon.com/company/downloads>

# **1 Introduzione**

KPower è un software desktop per computer utilizzato per comunicare con il modulo USB HID. Attraverso il software KPower, è possibile realizzare l'interazione dinamica dei dati con l'UPS. È plug and play e supporta più piattaforme di sistemi operativi.

## **1.1 Modulo HID USB**

Il modulo HID USB è un modulo di interfaccia che viene installato all'interno dell'UPS e comunica con l'host dell'UPS attraverso la porta e vi trasferisce i dati raccolti.

L'utente deve solo collegare il cavo USB e il sistema può riconoscere il dispositivo senza installare alcun driver, con la massima comodità e velocità.

Sul sistema Windows, quando il modulo HID USB è collegato per prima cosa il sistema eseguirà l'operazione di identificazione del dispositivo. Quando l'operazione è completata, la barra di notifica del sistema aggiungerà un'icona con l'autonomia della batteria del dispositivo in tempo reale:

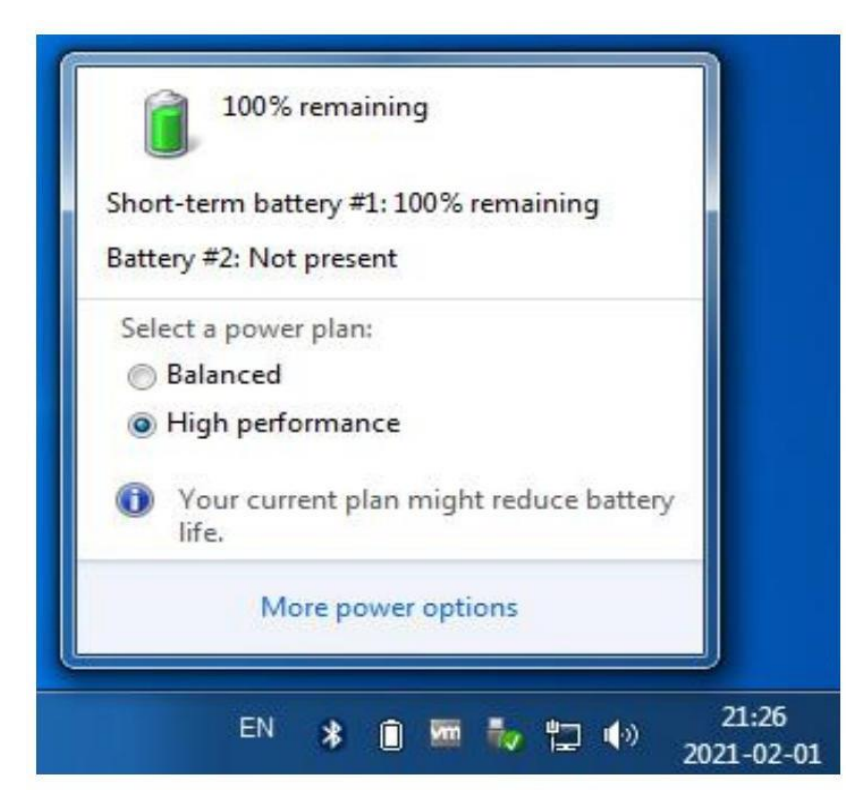

Figura 1-1 Capacità della batteria di Windows

Apri Gestione dispositivi, il dispositivo batteria UPS HID apparirà nella batteria del dispositivo:

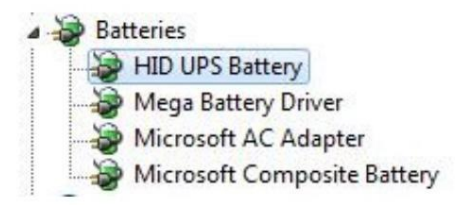

Figura 1-2 Dispositivo batteria UPS Windows

Sui sistemi Mac, la barra delle notifiche nell'angolo in alto a destra del sistema visualizzerà lo stato della batteria dell'UPS:

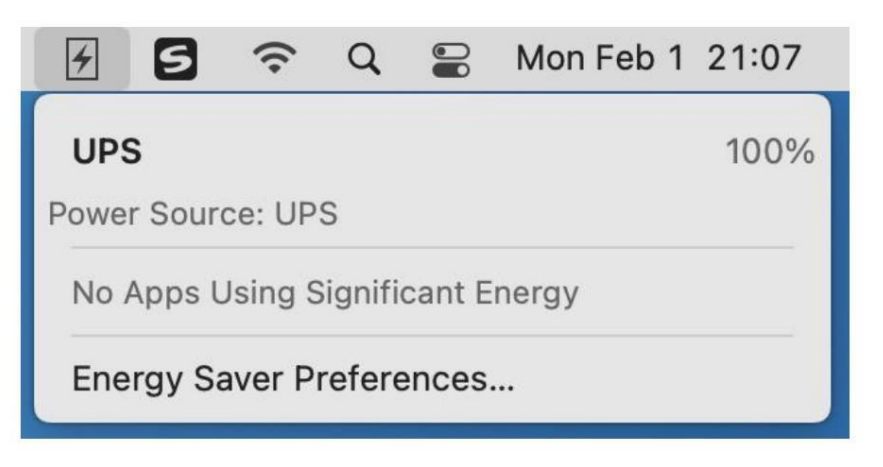

Figura 1-3 Dispositivo batteria UPS Mac

### **1.2 Sistema operativo supportato**

- Piattaforma Windows: Windows 7, Windows 8, Windows 10 (32/64 bit)
- Piattaforma Linux: Ubuntu 14.04 Ubuntu 16.04 Ubuntu 18.02 Ubuntu 20.04(64 bit) Fedora 32 (64bit) CentOS 7 CentOS 8 (64 bit) Deep 15 (64 bit) OpenSUSE 15 (64bit)
- Plataforma Mac OS: Mac 10.15 (64 bit)

## **2 Funzione**

## **Introduzione generale**

Il Software KPower adotta un concetto di design piatto, il software concentra tutte le funzioni nella stessa finestra, l'interfaccia è semplice e facile da usare. L'interfaccia principale del programma KPower è mostrata come segue:

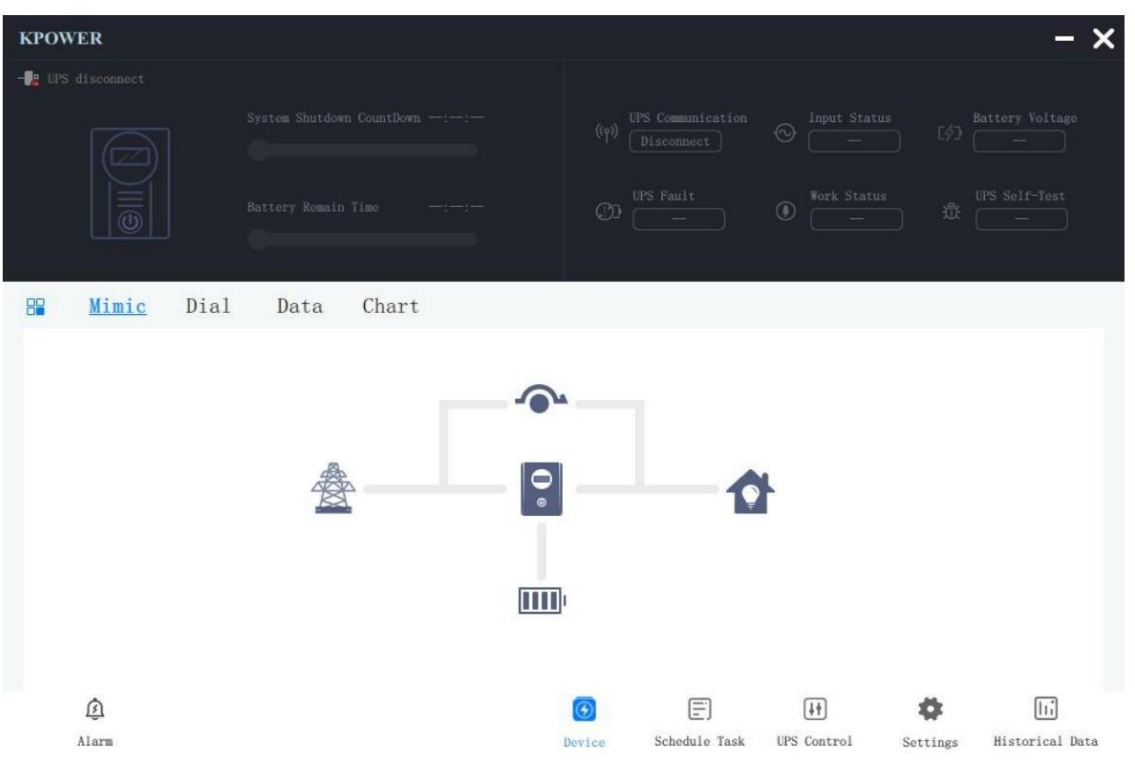

Figura 2-1 Interfaccia principale di KPower

Le pagine delle funzioni principali del programma includono: allarmi, apparecchiature, attività di pianificazione, controllo UPS, impostazioni e registrazioni storiche. La lingua predefinita dell'interfaccia è l'inglese, l'utente può modificare il tipo di lingua nella pagina delle impostazioni.

## **2.2 Dispositivo**

Nella pagina principale del software KPower, nell'angolo della pagina viene visualizzato lo stato della connessione di comunicazione con l'UPS. Se la connessione di comunicazione ha esito positivo, l'interfaccia visualizzerà che l'UPS è collegato. Il metodo di comunicazione predefinito di KPower è USB, l'utente può modificarlo, nella pagina delle impostazioni.

#### **2.2.1 Conteggio del tempo**

Il conto alla rovescia per lo spegnimento del sistema e il tempo rimanente della batteria dell'UPS vengono visualizzati sul lato sinistro dell'interfaccia.

Il Software KPower farà lo Shutdown.

Se l'utente ha abilitato anche la funzione di spegnimento dell'UPS, prima dello spegnimento verrà emesso un comando di disabilitazione dell'UPS, come mostrato nella figura:

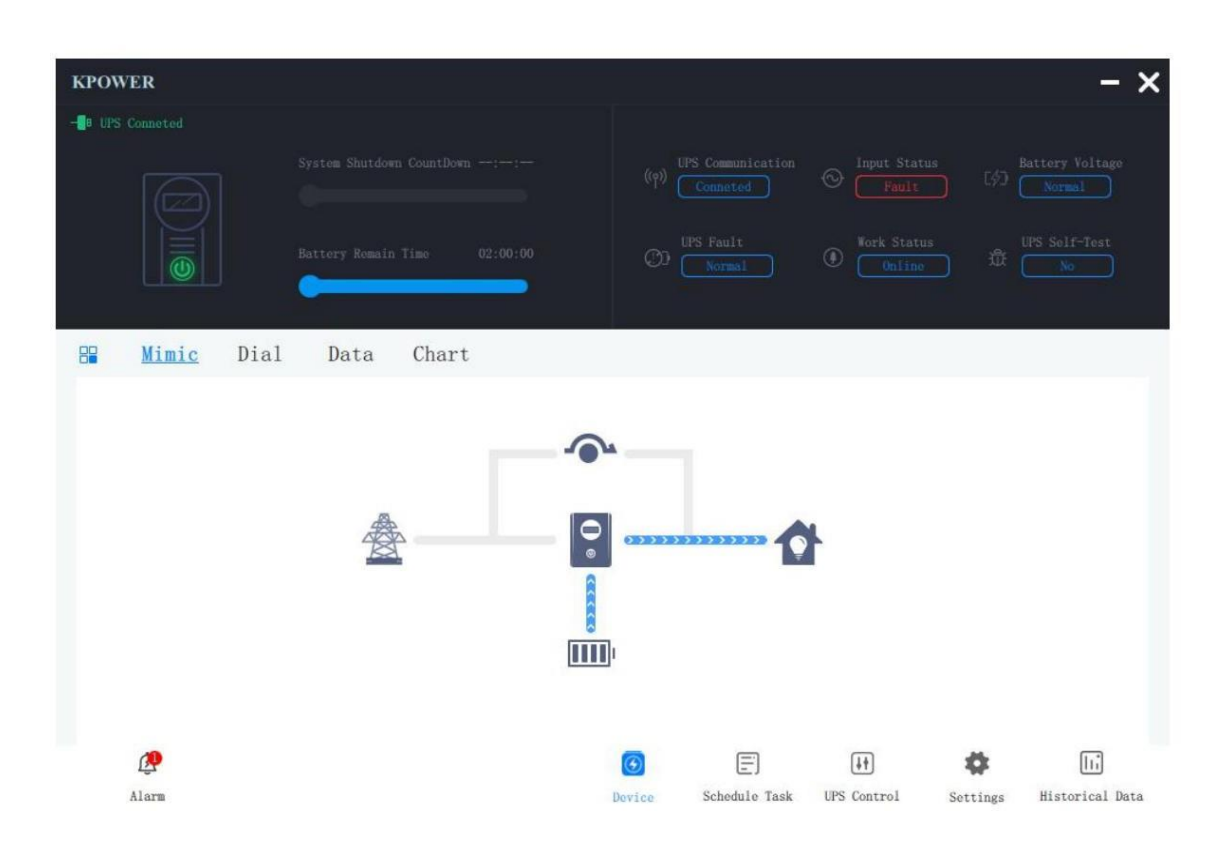

Figura 2-2 Conto alla rovescia per l'arresto del sistema

Sotto il conto alla rovescia per lo spegnimento del sistema è indicato il tempo di autonomia della batteria. Quando il circuito principale dell'UPS è disconnesso, l'utente può conoscere il tempo di funzionamento dell'UPS in base a questo valore.

#### **2.2.2 Stato dell'UPS**

Il lato destro dell'interfaccia principale è lo stato operativo principale dell'UPS:

□ Comunicazione UPS: Lo stato della comunicazione tra il Software KPower e l'apparecchiatura UPS;

Stato ingresso: Lo stato della sorgente di ingresso dell'UPS, quando l'ingresso è anomalo, verrà visualizzato come guasto, come mostrato in fig. 2-2.

□ Tensione della batteria: La batteria collegata allo stato di tensione dell'UPS, quando la tensione della batteria è bassa, verrà visualizzata come guasto.

Guasto UPS: Stato di guasto generale dell'UPS. Quando sono presenti altri guasti nell'UPS, ad eccezione dello stato di ingresso anomalo e della bassa tensione della batteria, questo flag verrà attivato.

□ Stato di lavoro: Il tipo di funzionamento dell'UPS si divide in UPS online e backup UPS.

Autotest dell'UPS: Stato dell'autotest della batteria dell'UPS. Quando l'UPS esegue l'autotest, questo stato sarà attivato.

#### **2.2.3 Pannello principale**

Il pannello principale è composto da quattro parti.

- 1) Il sinottico mostra il diagramma di flusso del funzionamento corrente della macchina e l'utente può comprendere intuitivamente lo stato di funzionamento corrente dell'UPS.
- 2) Il quadrante mostra la velocità di carico corrente dell'UPS e la capacità residua della batteria.
- 3) La pagina dei dati visualizza i dati operativi correnti dell'UPS sotto forma di testo.
- 4) La pagina del grafico mostra la tensione di ingresso e la tensione di uscita dell'UPS in 60 secondi in una forma d'onda dinamica, gli utenti possono osservare intuitivamente la fluttuazione della tensione, come mostrato nella figura:

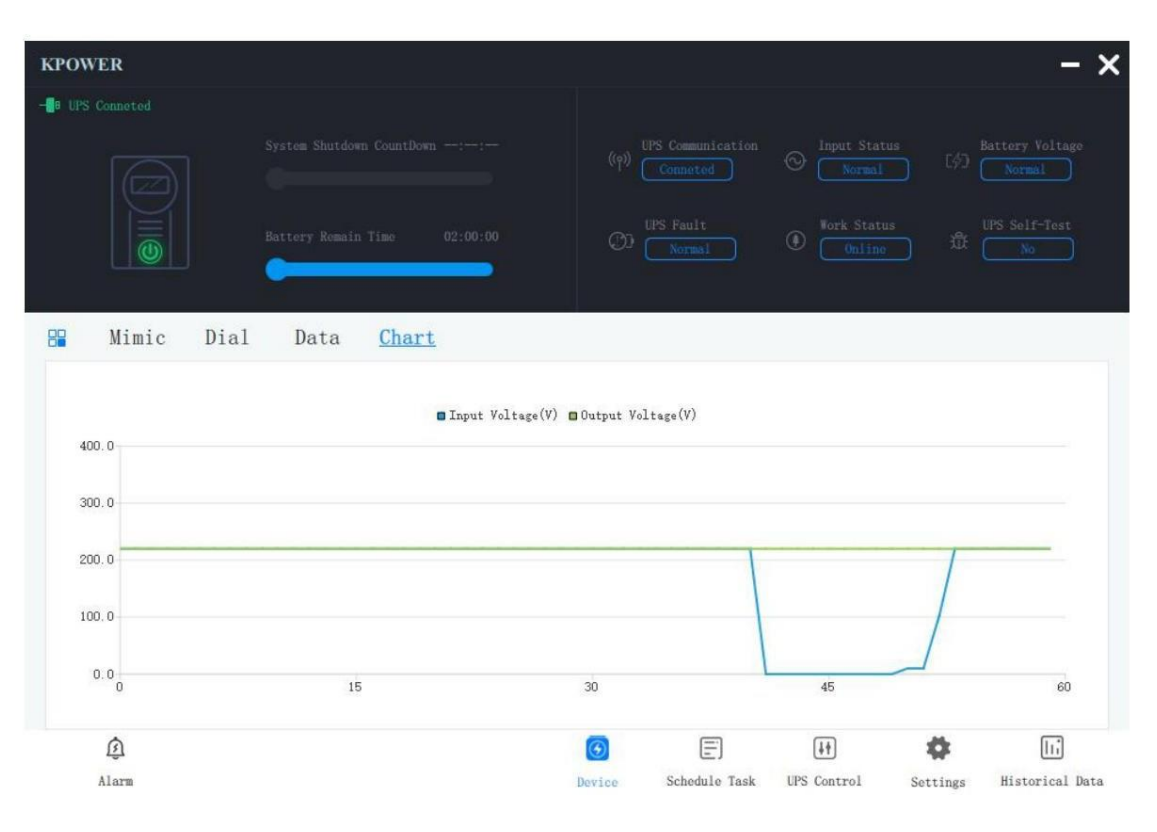

Figura 2-3 Pagina Grafico

## **2.3 Allarme**

Il pulsante che accede alla pagina degli allarmi si trova nell'angolo in basso a sinistra dell'interfaccia principale, quando si verifica un allarme o quando viene generato il messaggio di stato dell'UPS, l'icona dell'allarme apparirà identificatore di avviso e visualizzerà il numero di messaggi e allarmi correnti, come mostrato in Figura 2-2. Quando la tensione di ingresso è anomala, l'icona di allarme nell'angolo in basso a sinistra visualizzerà il numero di allarme corrente. Dopo che l'utente fa clic sull'icona, verrà visualizzato un elenco di informazioni sull'allarme corrente, come mostrato nella figura:

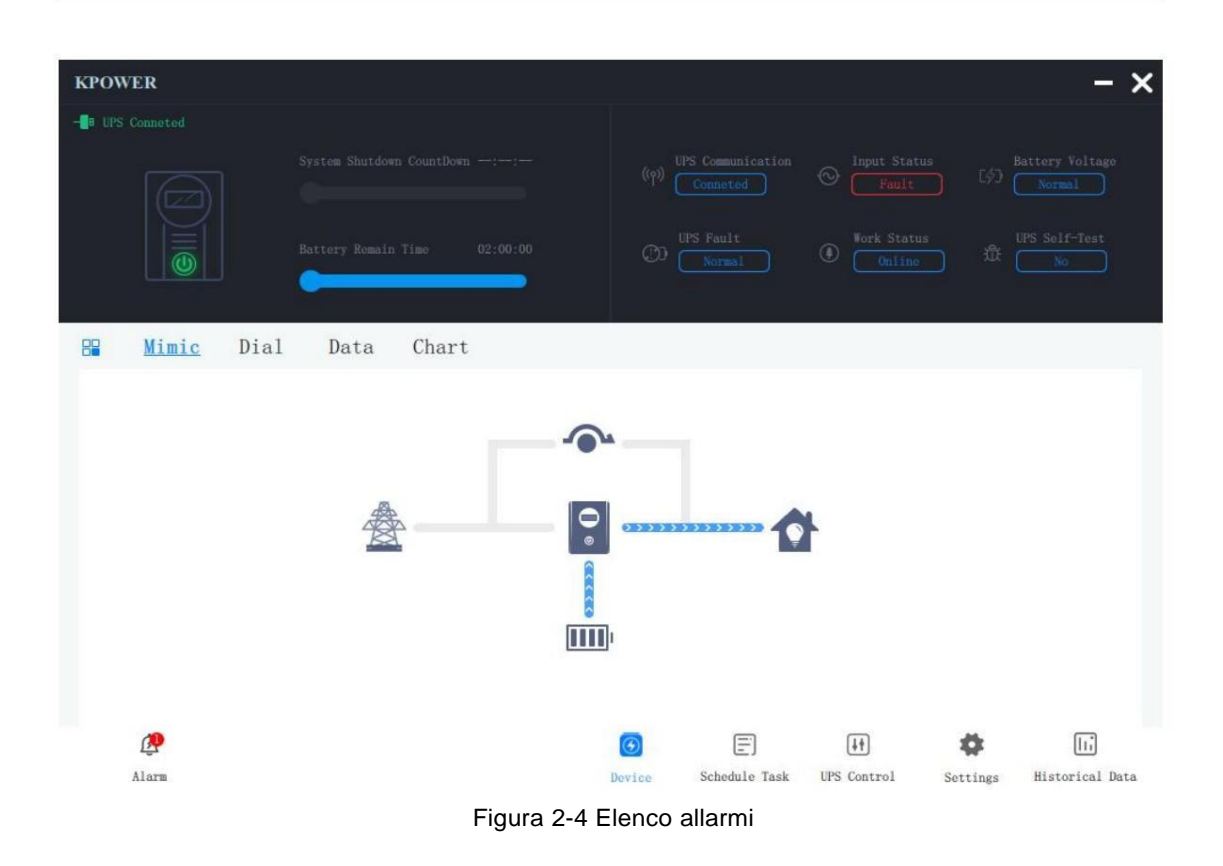

### **2.4 Programmare l'attività**

Il Software KPower supporta il programma definito dall'utente di attività periodiche, tra cui:

- ➢ Autotest UPS per 10 secondi.
- ➢ Autotest dell'UPS per bassa tensione della batteria.
- ➢ Sistemi di avvio e spegnimento UPS.

Gli utenti possono scegliere il ciclo di esecuzione dell'attività in base alle effettive esigenze, tra cui: singolo, giornaliero, settimanale e mensile.

Fare clic sull'icona dell'attività pianificata nella barra dei menu nella parte inferiore dell'interfaccia per passare alla pagina dell'attività pianificata.

A questo punto, fare clic sul pulsante Aggiungi attività in alto a destra di compariranno il programma e la finestra di aggiunta attività, come mostrato in figura:

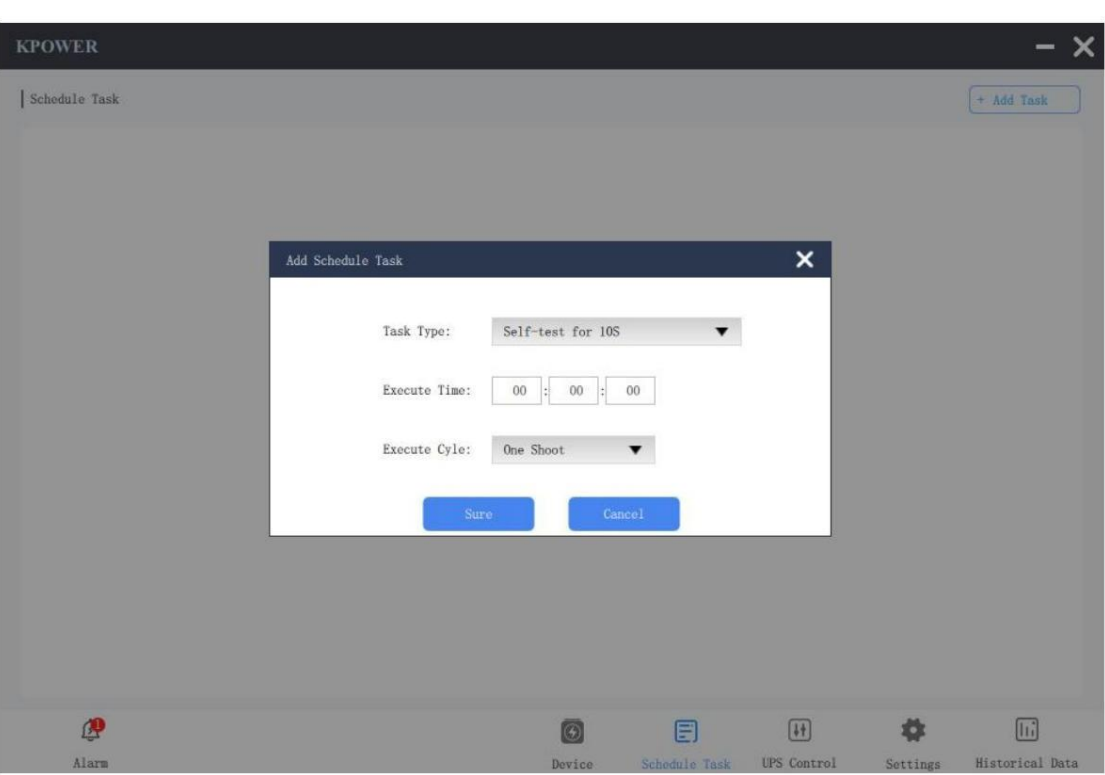

Figura 2-5 Aggiungi attività pianificata

Dopo aver selezionato il tipo di attività e il periodo di esecuzione e aver inserito l'ora di esecuzione (il formato dell'ora di esecuzione è HH:MM:SS, ovvero ore, minuti e secondi), fare clic su Sure, l'attività verrà aggiunta e la finestra di aggiunta verrà chiusa. Quando il tempo di esecuzione compilato è maggiore dell'ora corrente, il piano verrà eseguito per la prima volta in questo giorno, altrimenti verrà eseguito il giorno di esecuzione successivo. Ad esempio, se selezioni una singola attività e imposti il tempo di esecuzione su 00:00:00, quindi il piano verrà eseguito alle 00:00:00 del giorno successivo. Quando l'attività viene aggiunta, la pagina dell'attività di pianificazione visualizzerà solo l'attività aggiunta, e l'utente può modificare, eliminare e aprire e chiudere l'attività, come mostrato nella figura:

| <b>KPOWER</b> |                                                 |                |               |                                                                                                    |          | $- x$                |
|---------------|-------------------------------------------------|----------------|---------------|----------------------------------------------------------------------------------------------------|----------|----------------------|
| Schedule Task |                                                 |                |               |                                                                                                    |          | + Add Task           |
| One Shoot     | 2021-01-09 00:00:00<br>Self-test for 10 secords |                |               | $\boxtimes$                                                                                                    | 面        | $_{\rm ON}$          |
|               |                                                 |                |               |                                                                                                    |          |                      |
|               |                                                 |                |               |                                                                                                    |          |                      |
|               |                                                 |                |               |                                                                                                    |          |                      |
|               |                                                 |                |               |                                                                                                    |          |                      |
|               |                                                 |                |               |                                                                                                    |          |                      |
| த             |                                                 | $\circledcirc$ | 目             | $\begin{tabular}{ c c } \hline \rule{0pt}{2ex} \rule{0pt}{2ex} \rule{0pt}{2$ | 券        | $\boxed{\mathbf{h}}$ |
| Alarm         |                                                 | Device         | Schedule Task | UPS Control                                                                                                    | Settings | Historical Data      |

Figura 2-6 Elenco delle attività pianificate

Fare clic sul pulsante di commutazione sul lato destro dell'elemento dell'attività per abilitare o disabilitare l'attività corrente. Fare clic sull'icona di eliminazione per richiedere all' utente se eliminare la corrente attività. Fare clic sul pulsante Modifica per modificare nuovamente l'attività corrente.

## **2.5 Controllo dell'UPS**

Il Software KPower supporta l'emissione immediata dei comandi di controllo dell'UPS. Fare clic sulla voce UPS nella barra dei menu nella parte inferiore dell'interfaccia principale e l'interfaccia passerà all'interfaccia di controllo dell'UPS. I principali tipi di comandi di controllo sono: autocontrollo UPS, accensione UPS e spento e controllo del cicalino. Gli utenti devono solo fare clic sulla casella di selezione davanti all'elemento del comando, selezionare il tipo di comando da emettere, quindi fare clic su Sure per emettere il comando corrispondente all'UPS. Diagramma dell'interfaccia di controllo dell'UPS:

| <b>KPOWER</b> |                            |                    |               |                    |          |                      |
|---------------|----------------------------|--------------------|---------------|--------------------|----------|----------------------|
| UPS Control   |                            |                    |               |                    |          |                      |
|               |                            |                    |               |                    |          |                      |
|               |                            |                    |               |                    |          |                      |
| $\circ$       | UPS Self-test for 10S      |                    |               |                    |          |                      |
| $\circ$       | UPS Self-test to EOD       |                    |               |                    |          |                      |
| $\circ$       | UPS Self-test for $(1^99)$ |                    |               | minute(s)          |          |                      |
| $\circ$       | UPS Self-test cancel       |                    |               |                    |          |                      |
| $\circ$       | UPS close output $in(0°9)$ |                    |               | minute(s)          |          |                      |
| $\circ$       | Cancel UPS close output    |                    |               |                    |          |                      |
| $\circ$       | UPS buzzer toggle          |                    |               |                    |          |                      |
|               |                            | Sure               |               |                    |          |                      |
|               |                            |                    |               |                    |          |                      |
| இ             |                            | $\overline{\odot}$ | 目             | $\boxed{H}$        | ٠        | $\boxed{\mathbf{h}}$ |
| Alarm         |                            | Device             | Schedule Task | <b>UPS Control</b> | Settings | Historical Data      |

Figura 2-7 Interfaccia di controllo dell'UPS

## **2.6 Dati storici**

Il Software KPower registra i dati operativi dell'UPS in tempo reale e le informazioni di allarme per consentire agli utenti di controllare lo stato operativo precedente dell'UPS, il numero di archiviazione fino a 1 milione, l'intervallo di tempo è di 5 anni, quando la quantità di dati storici archiviati viene superata, eliminerà automaticamente i dati più vecchi e inserirà il nuovo storico dati. Fare clic sull'elemento dei dati storici nel menu principale sotto il programma, l'interfaccia passerà all'interfaccia dei dati storici. Nell'angolo in alto a sinistra dell'interfaccia, selezionare il tipo di dati storici che si desidera visualizzare, quindi selezionare l'ora di inizio dei dati da interrogare e fare clic sul pulsante nello stile dell'icona di ricerca. Il programma eseguirà visualizzare i record di dati da interrogare:

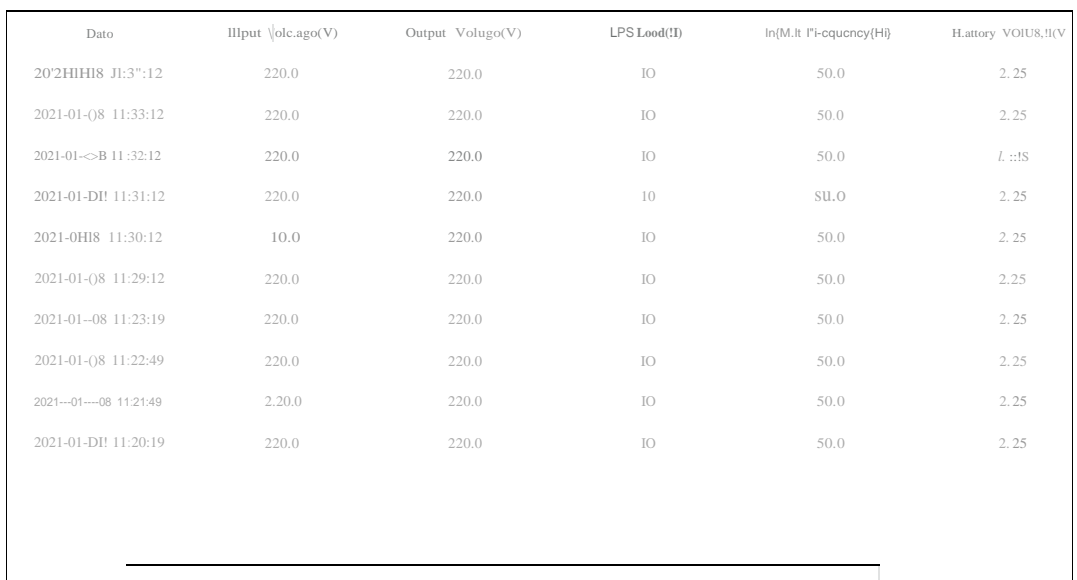

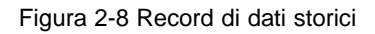

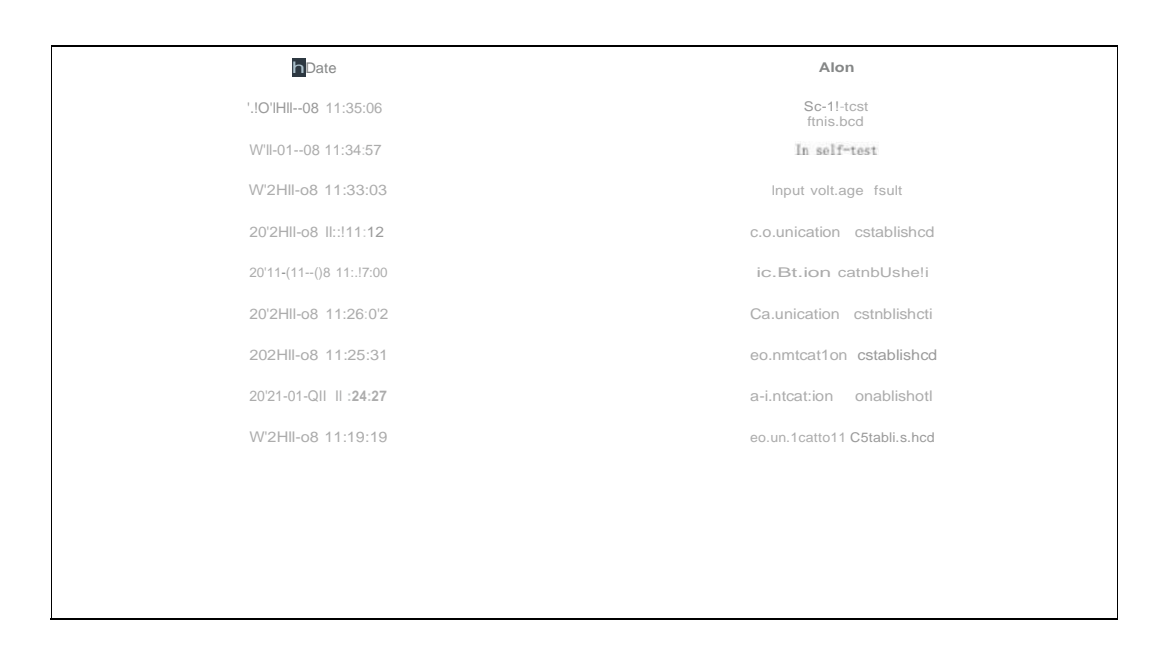

Figura 2-9 Storico allarmi

Fare clic sul pulsante nell'angolo in alto a destra, icona di stampa, i record della query corrente possono essere esportati in file Excel per una facile analisi dei dati

.

## **2.7 Impostazioni**

L'interfaccia di impostazione viene utilizzata per impostare gli elementi di impostazione relativi al software KPower: parametri pubblici, email e Shutdown.

#### **2.7.1 Parametri pubblici**

Nei parametri pubblici, l'utente può selezionare il tipo di comunicazione tra il Software KPower e UPS:

USB e porta seriale. Se si sceglie una porta seriale, sarà necessario selezionare anche la porta COM corrispondente. il Software KPower supporta la commutazione dinamica multilingue. Attualmente supporta l'inglese e il cinese semplificato. Dopo che l'utente seleziona la lingua corrispondente, il programma cambierà automaticamente la lingua di visualizzazione dell'interfaccia. Impostazioni di importazione ed esportazione, indica la configurazione dell'importazione e dell'esportazione della pagina delle impostazioni.

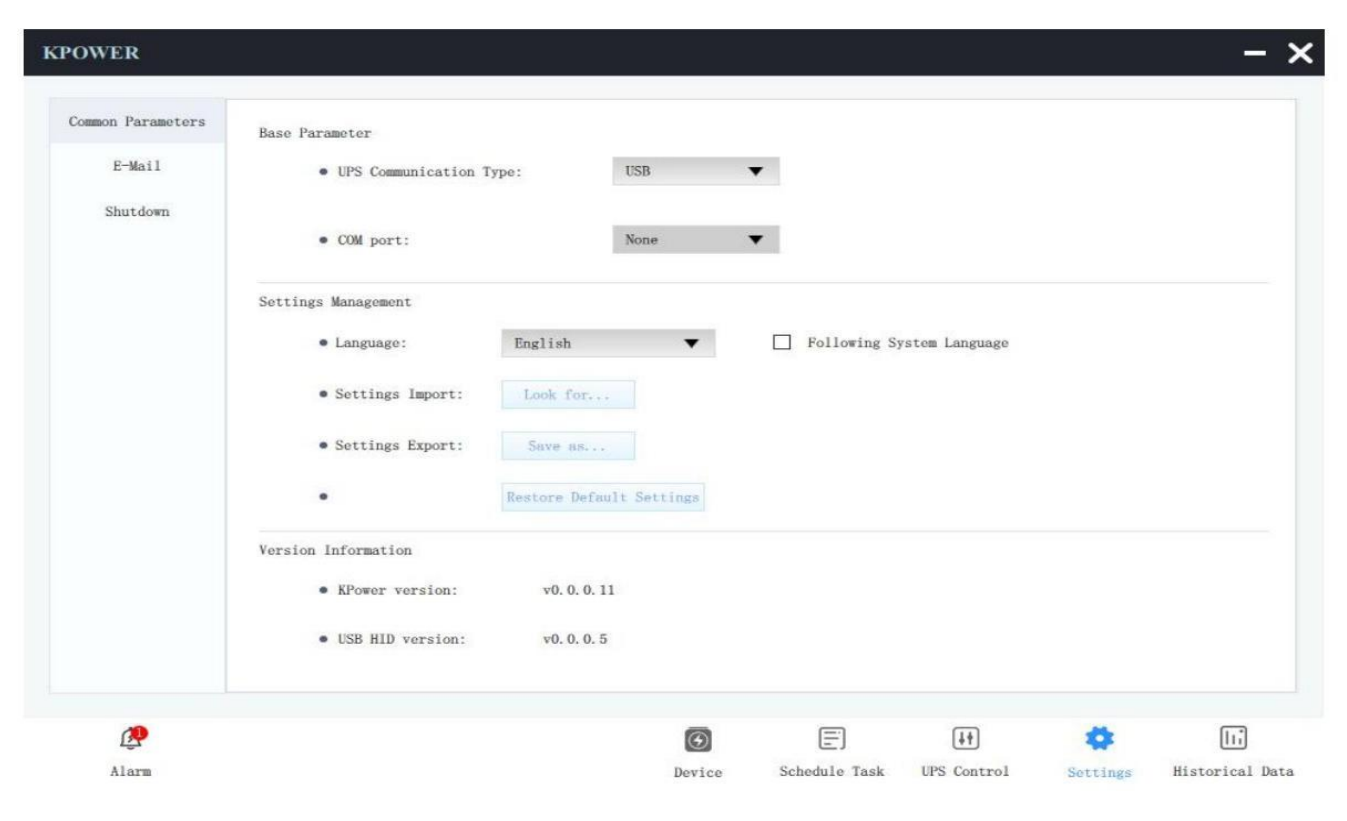

Figura 2-10 Impostazione dei parametri pubblici

#### **2.7.2 E-mail**

Il Software KPower supporta l'invio di allarmi e funzioni e-mail giornaliere. Dopo aver abilita la funzione, l'utente deve inserire le informazioni sull'account e-mail di un mittente e-mail:

- ➢ Nome del Mittente:il nome del mittente della mail;
- > Indirizzo del Mittente: l'indirizzo e-mail del mittente dell'e-mail;
- ➢ Indirizzo server:indirizzo del server di posta;
- ➢ Porta del Server:numero di porta del server di posta;
- ➢ Autenticazione dell'account:imposta l'account e la password del mittente dell'e-mail;

Quando le informazioni sulla casella di posta del mittente sono state completate, l'utente può fare clic sul test pulsante per inviare un messaggio di prova alla casella di posta del mittente. L'elemento dell'indirizzo e-mail deve aggiungere l'e-mail del destinatario dell'e-mail. E sotto le informazioni e-mail del destinatario, è possibile impostare la funzione di invio del report giornaliero. Quando questa funzione è abilitata, il programma invierà il report dei dati operativi del dispositivo di ieri all'ora impostata ogni giorno.

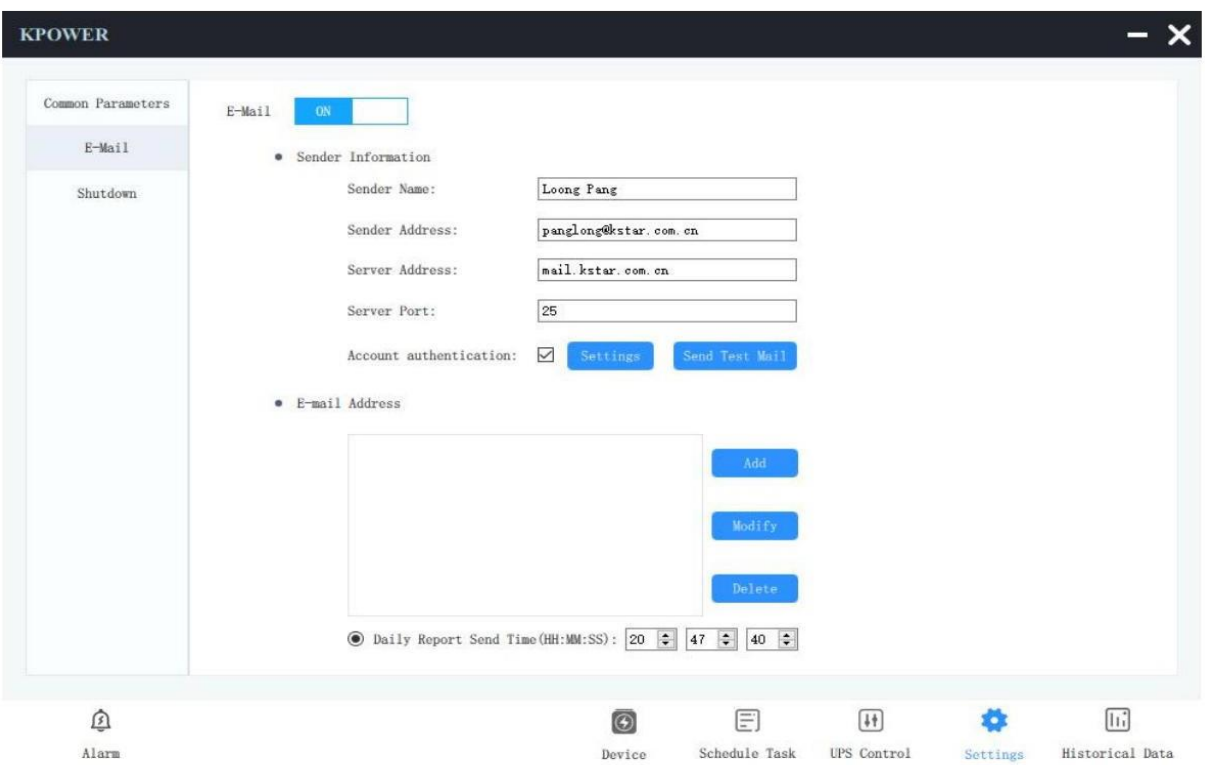

Figura 2-11 Impostazioni e-mail

#### **2.7.3 Spegnimento**

**I**l Software KPower supporta la funzione di protezione dallo spegnimento. Quando l'UPS ha un ingresso anomalo o la batteria è scarica, può spegnere il computer dell'utente in tempo per evitare la perdita di dati. Gli elementi di controllo della potenza KPower possono essere impostati:

- ➢ Dopo guasto CA principale, sistema di spegnimento in... minuto(S)
- ➢ In caso di batteria scarica, spegnere il sistema in... minuto(S)
- ➢ Dopo un guasto CA principale, spegnere il sistema quando la capacità della batteria è inferiore a...% Esistono due logiche di protezione da Shutdown anomalo del circuito principale. L'utente può anche impostare le condizioni di spegnimento dell'UPS quando si spegne il computer.

Se questa funzione non è abilitata, Il Software KPower spegnerà solo il computer ma non l'UPS. Quando questa funzione è abilitata, Il Software KPower spegnerà l'UPS dopo il tempo impostato allo spegnimento del computer.

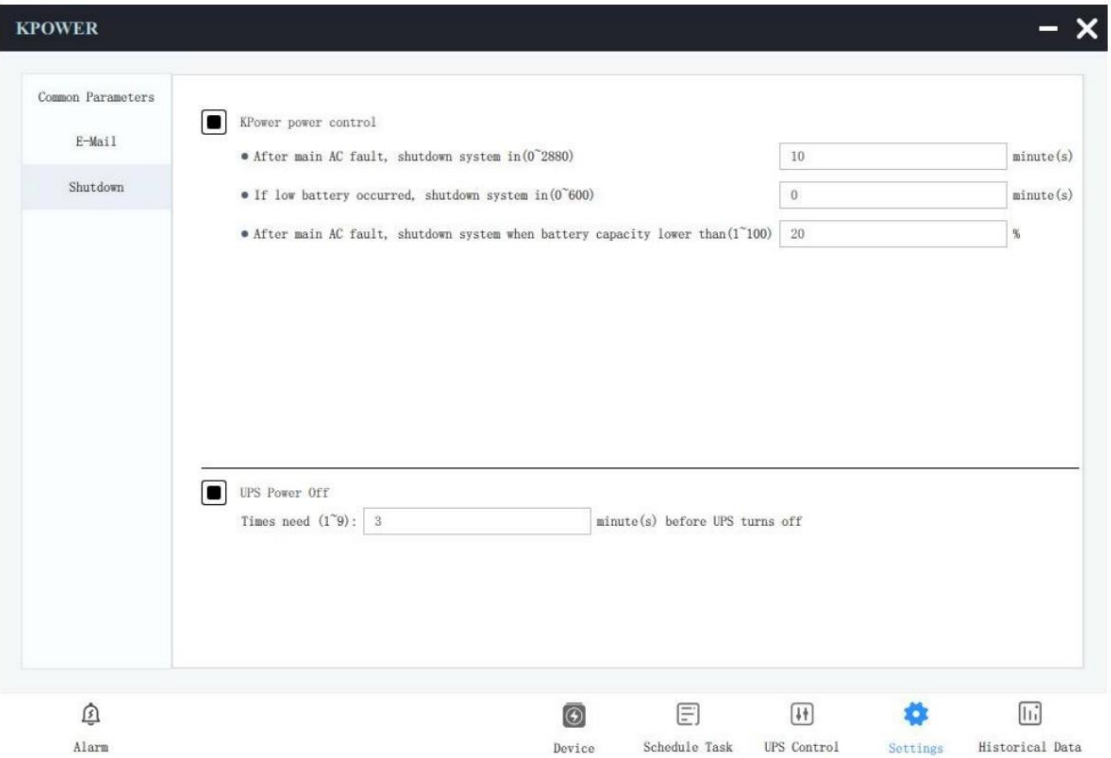

Figura 2-12 Impostazione di spegnimento

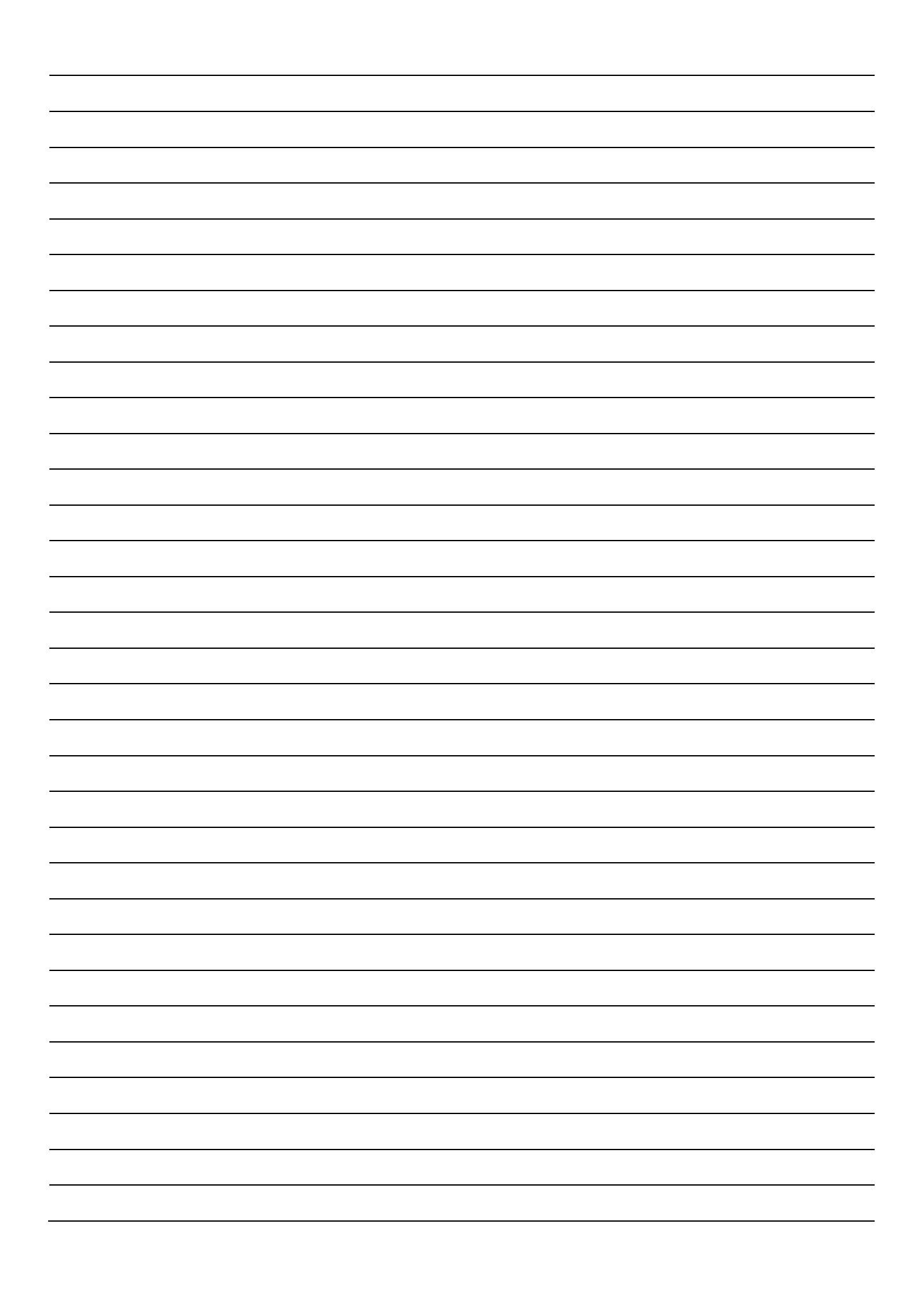

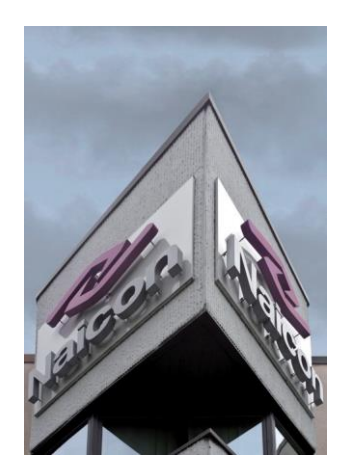

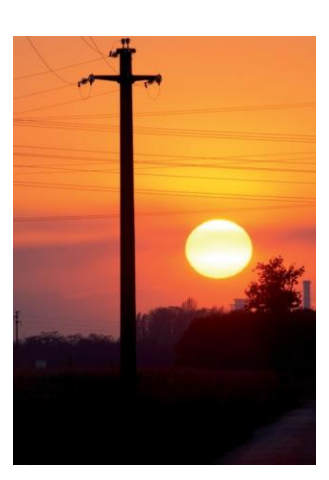

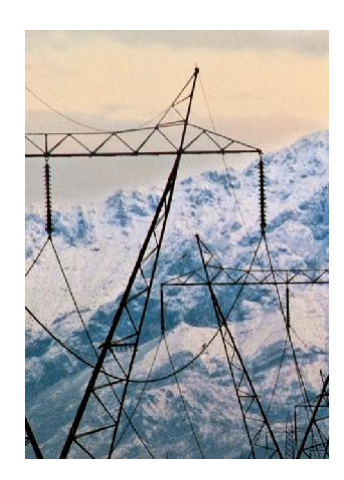

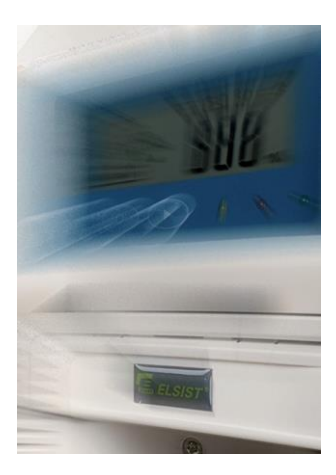

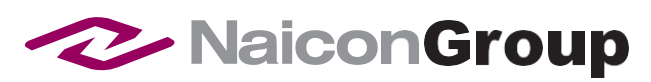

Naicon srl Via il Caravaggio, 25 Trecella I-20060 Pozzuolo Martesana - Milano (Italy) Tel. +39 02 95.003.1 Fax +39 02 95.003.313 www.naicon.com e-mail: naicon@naicon.com

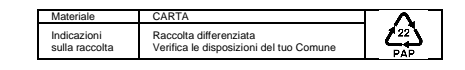